## (ク) 連絡先に関する情報を入力

連絡先に関する情報の入力を行います。 基本的に、申請者に関する情報で入力した 内容を入力します。チェックを入れると、同 様の内容が転記されます。

連絡先と申請者が異なる場合には、【申 請者・届出者に関する情報】の場合と同様 に連絡先の情報を入力してください。

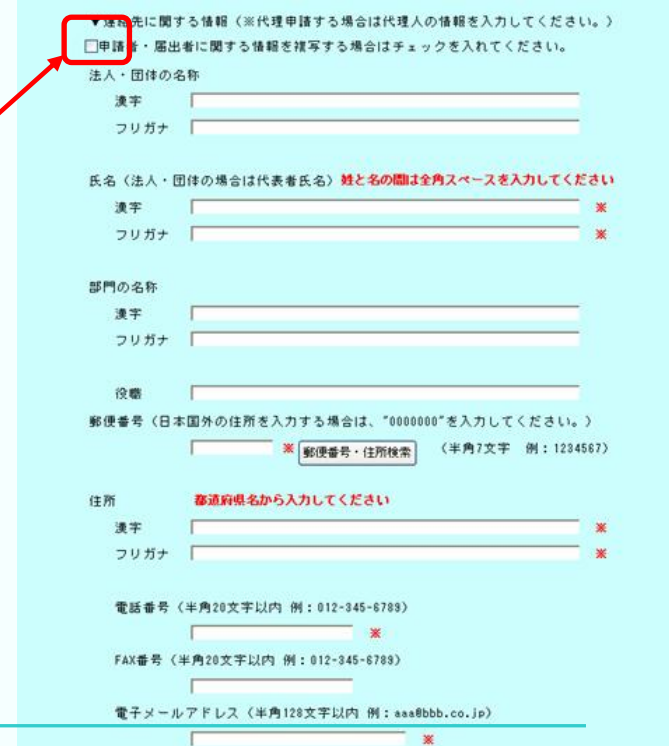

## (ケ) 提出先に関する情報

【提出先選択】ボタンをクリックし、提 出先部署の選択を行って下さい。

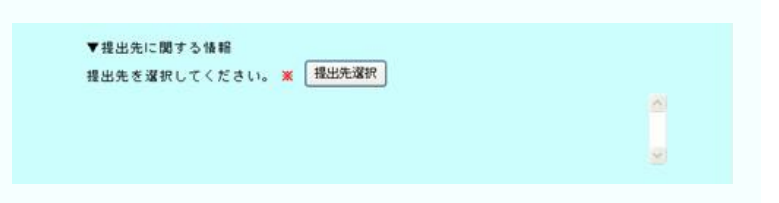

【大分類】のプルダウンメニューをクリッ クしてください。

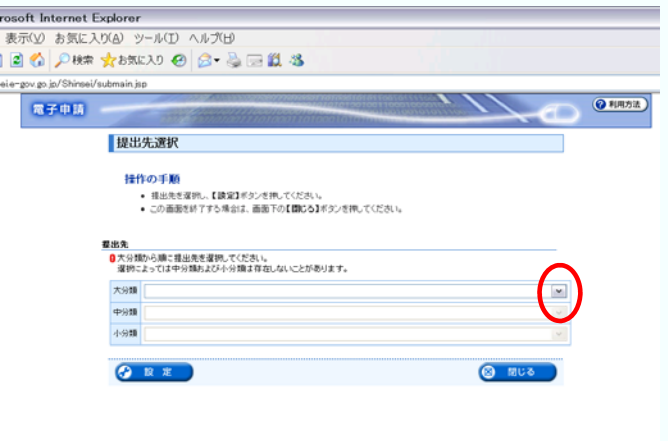

プルダウンメニューから提出先となる管 轄厚生(支)局を選んでクリックしてくださ い。

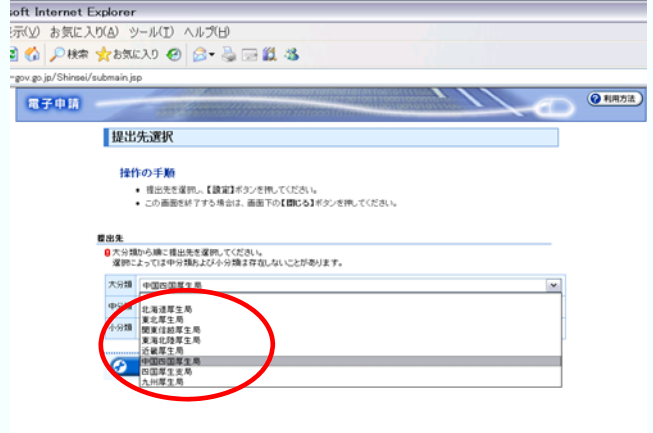

提出先の厚生局を選んだら設定ボタン をクリックしてください。基本情報画面 に戻ります。

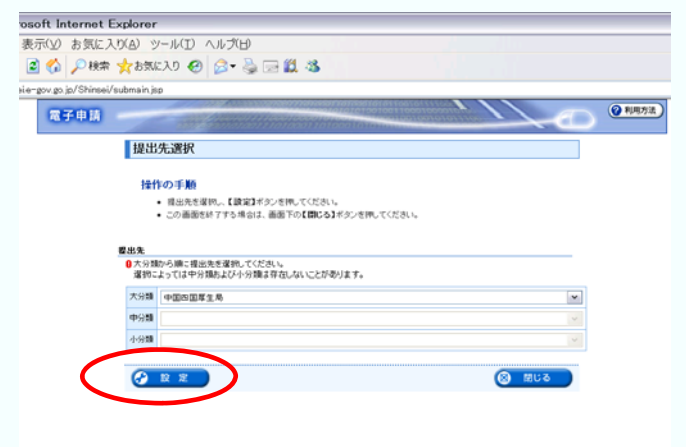

## (コ) 府省庁照会情報

厚生労働省電子申請・届出システムで使 用していたIDとパスワードを入力してくだ さい。

ID、パスワードをお持ちでない場合は別途 ユーザID・パスワードの発行手続きを行って ください。詳しくは下記のアドレスにてご確 認ください。

<http://shinsei.e-gov.go.jp/mhlw/mhlw006.pdf>

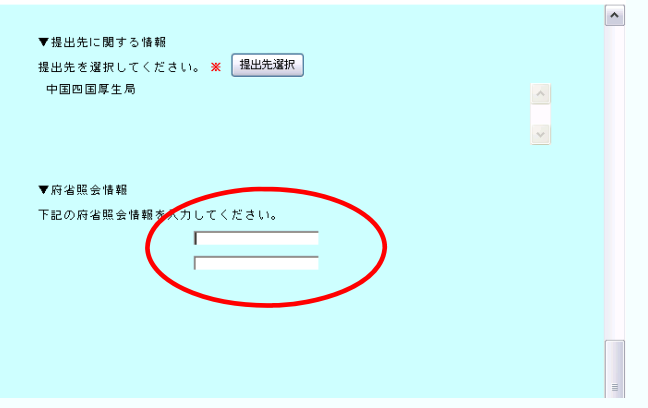

## (サ) 「次へ」をクリック → 「**OK**」をクリック -<br>518、掲載部、チタオハメノクザメと、国地にバノリーにいた本体[詳細を読 ョュ、【Willsフタオアメンで作りく、国際レスカリでいた要本情報を転記することか?<br>|下の【次へ】ボタンを押してください。<br>|面面下の【属る】ボタンを押してください。こ**のとき 入力した内容は保存されません。**<br>|画面下の【聞じる】ボタンを押してください。このとき 申請ま行われません。 必要情報を入力し終えたら「次へ」ボタンをク リックします。入力した形式に誤りがあったり、 「項番1」の申請の基本情報を入力してください。 必須項目に漏れがある場合、エラーメッセージ ● ファイルから読込 ● ファイルに保存 が表示されますので、表示にしたがって修正し

次へをクリックすると 「入力データの形式チェックを行います。送信 してよろしいですか?」 というメッセージボックスが現れるので「OK」 をクリックします。

てください。

 $\sim$ ▼提出先に関する情報 提出先を選択してください。 ※ 提出先選択 中国四国厚生局  $\land$  $\vert$   $\vert$  $\overline{\mathbf{r}}$ Microsoft Internet Explorer 2) 入力データの形式チェックを行います。送信してよろしいですか? OK | | +v>セル  $\overline{\phantom{a}}$ ● ファイルから読込 ● ファイルに保存 ▲ページ先頭へ 次へ → ◎ 图 閉じる